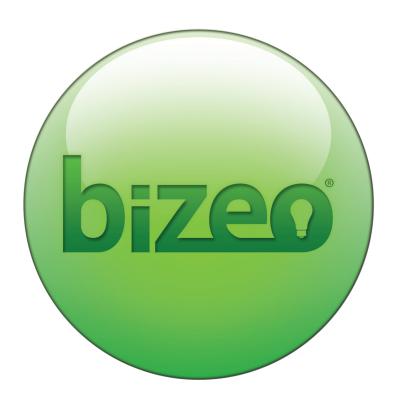

# **Quickstart Guide**

Everything you need to know getting started with Bizeo

© 2013 Bizeo. Bizeo is a registered trademark of Direct Marketing Software Pty Ltd.

# This guide will cover:

- » Installing a Bizeo Drone
- » Downloading Packages
- » Configuring Data Sources
- » Setting up Tasks

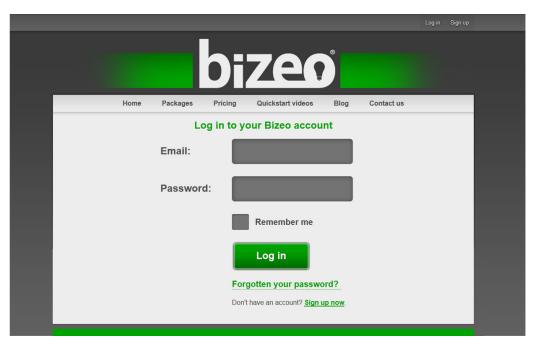

Once you have signed up for Bizeo, log in to your account.

# Step 2

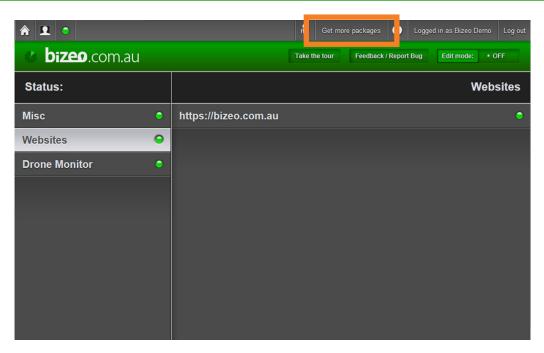

The first thing you need to do is install a drone on your PC (or relevant part of your network). You download drones from the Bizeo Store. To visit to the store, select 'Get more packages'.

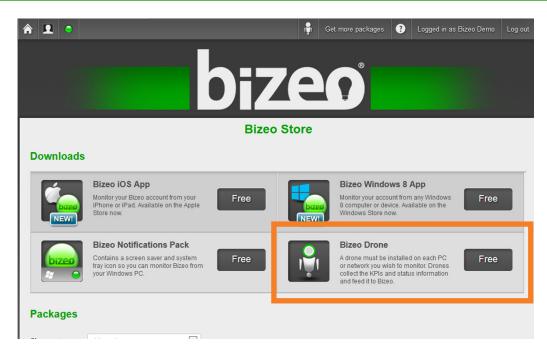

Select 'Bizeo Drone' in the store.

### Step 4

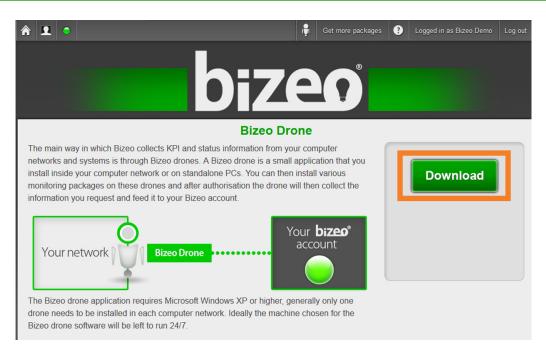

Select the 'Download' button. Your download will start automatically (within a few seconds). Some browsers may block this, so if the download does not start within 10 seconds, you can select the 'Download' button to re-launch it.

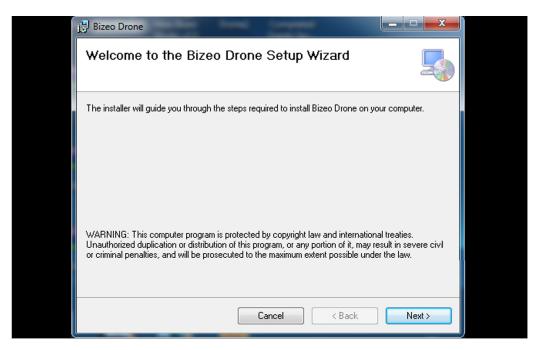

Follow the prompts to install the Bizeo drone on to your PC.

# Step 6

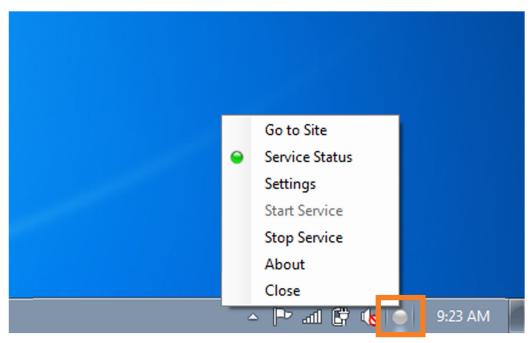

Right-click on the Bizeo Indicator on your toolbar to check your service status (For the first run, it may take several minutes to connect to your account). Once the service status displays a green light, you are good to go!

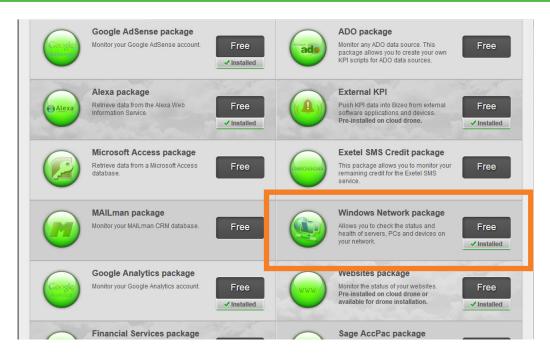

To return to the store, select 'Get more packages' located top right of the website. Browse to find packages that might be useful to you. We recommend starting off with something simple like the Windows Network package to get a feel for Bizeo.

# Step 8

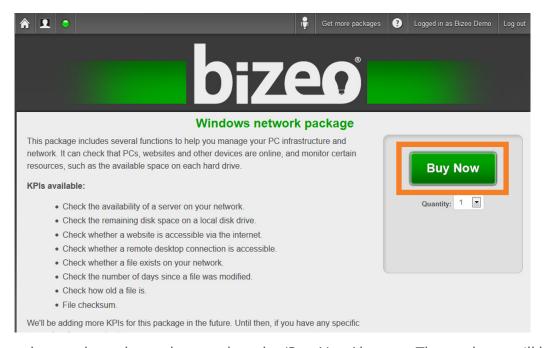

Once you have selected a package, select the 'Buy Now' button. The package will be automatically installed to the drone.

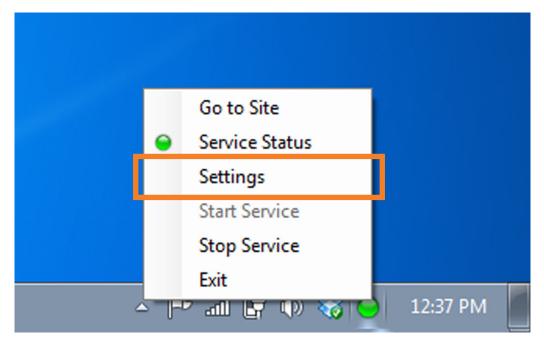

Once your package is installed, right-click on the Bizeo Indicator on your Windows toolbar and select on 'Settings' to open the drone settings on your PC.

# Step 10

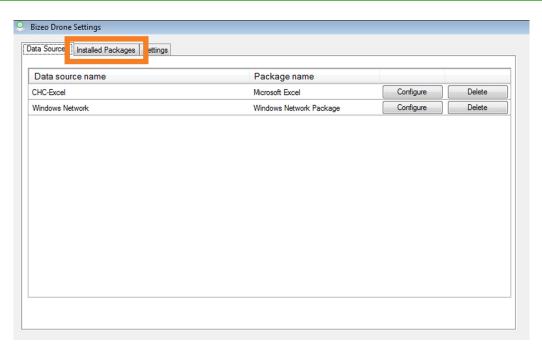

In your Bizeo window, select 'Installed Packages' tab.

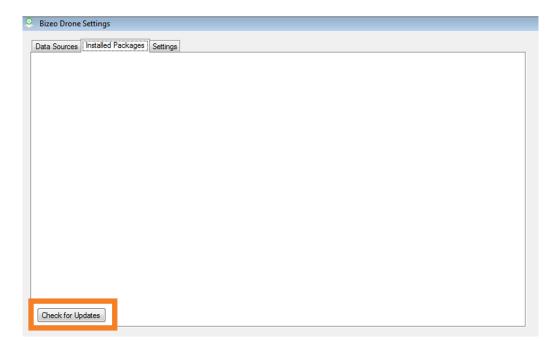

Initially, the Installed Packages tab will be empty. To populate the list, select 'Checl for Updates'. Any new packages you have purchased and installed on to the drone will appear in this list.

# Step 12

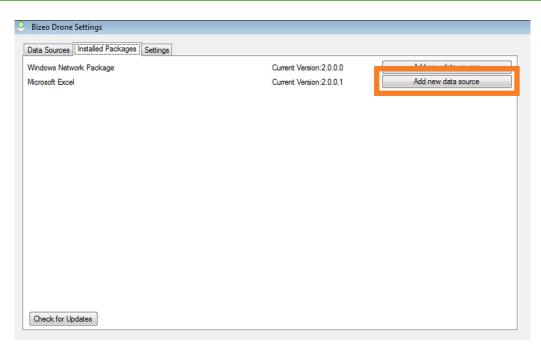

To use your package, you need to set up a data source. Select 'Add new data source' on the right of your desired package. The data source depends on what type of package you are using. e.g. Windows Network requires you to enter the credentials for your Windows user account.

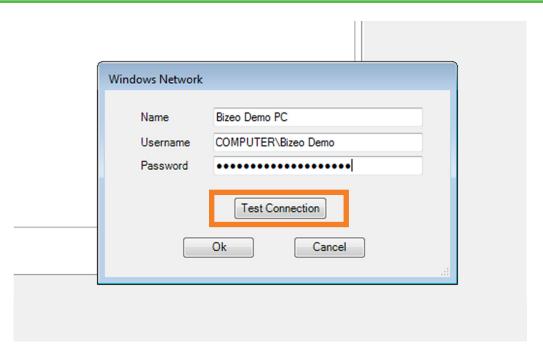

The required details will vary depending on the package you are using. In this example for the Windows Network Package, the username and password are the details you will need to log in to Windows on your computer. After the detailed are filled in, select 'Test Connection' to ensure the data source is functioning.

### Step 14

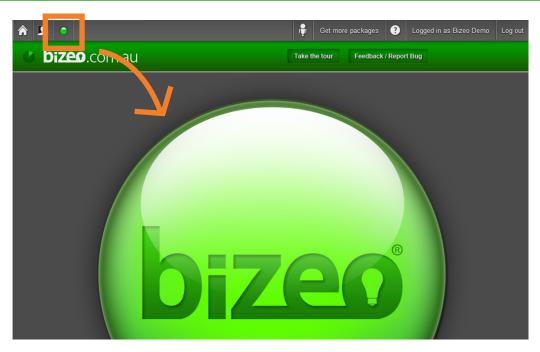

Now that you have configured a data source, the only thing left to do is set up your KPIs. To get to the Bizeo Monitor, select the indicator icon on the Bizeo website, then click on the large Bizeo Indicator.

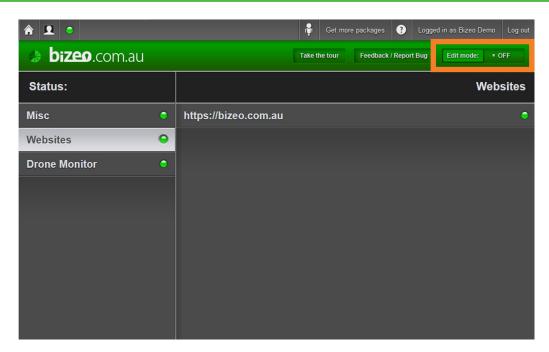

To add a new task or folder, you need to be in Edit Mode. To enable Edit Mode, select the button on the top right of the screen.

# Step 16

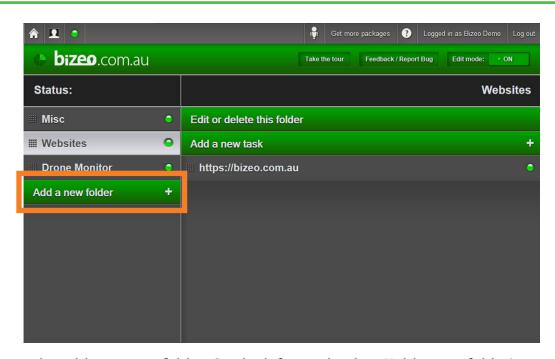

Let's start by adding a new folder. On the left panel, select 'Add a new folder'.

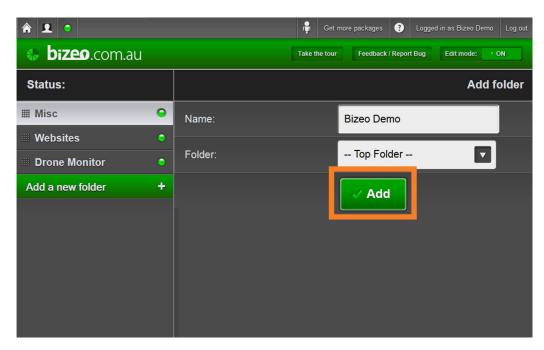

Name the folder and select its location (you can have multiple levels of folders). Select 'Add' to create the folder.

# Step 18

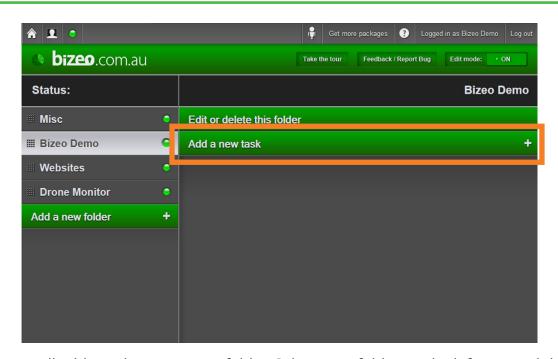

Next, we will add a task to your new folder. Select your folder on the left tree and then select "Add a new task".

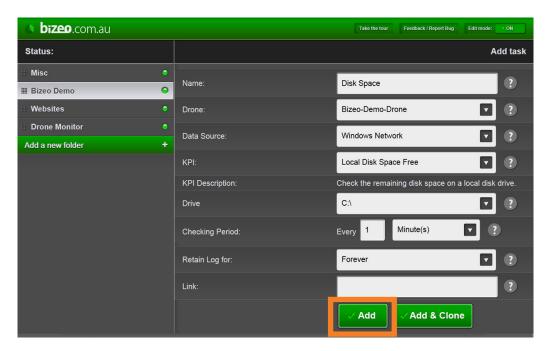

Name your Task, select the Drone, Data Source and KPI the task will use, choose how often Bizeo will check this KPI, and select 'Add' to save your task.

### Step 20

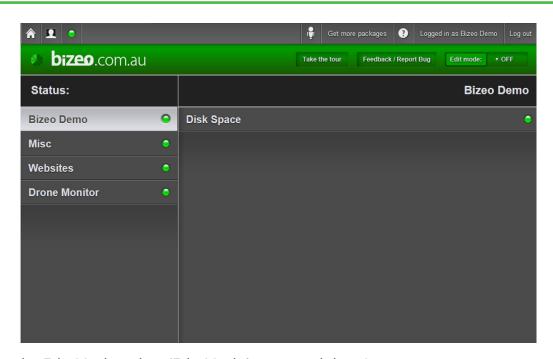

To exit the Edit Mode, select 'Edit Mode' again and done!

Congratulations! You have now set up your first task in Bizeo. For more in-depth information, to help you use Bizeo, visit our <u>Help page</u> or <u>Quickstart videos</u>.

Website: bizeo.com.au

Phone: +61 7 3510 9567 Fax: +61 7 3510 9556

Email: enquiries@bizeo.com.au

Blog: blog.bizeo.com.au

LinkedIn: linkedin.com/company/bizeo

Facebook: facebook.com/Bizeo

Twitter: twitter.com/planetbizeo